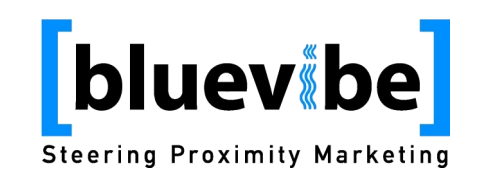

# **Bluevibe Mobile Theme Documentation**

### **1. Introduction**

Bluevibe Mobile is a java mobile application that allows mobile web surfing via Bluetooth, WiFi or GPRS/3G. The application presents to the user a main screen with "widgets". All the widgets, colors, icons and many aspects of Bluevibe Mobile UI are customizable through a theme file. This document describes how to create and customize a theme file for the Bluevibe Mobile.

The theme file consists of property in **key-value pairs**. Each build of Bluevibe Mobile comes with one or more themes packaged inside the application's jar file. The packaged theme file is considered the "default theme" by the application.

Each time the Bluevibe Mobile connects to a Bluevibe Hotspot it will update the theme with the one that is assigned for the Hotspot. You can assign different theme files to different Hotspots. If a Hotspot does not have a theme assigned to it, the application keeps its current theme.

**Note:** *You can assign themes to hotspots through the Bluevibe Manager.*

Creating a theme file is as simple as creating a text file with a text editor (for example notepad in windows). You can simply edit one of the default theme files to produce your own.

**Note:** This document describes the syntax of the theme file for **Bluevibe Mobile 2.4 or later**.

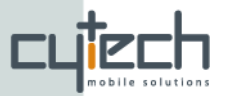

# **2. Terminology and syntax**

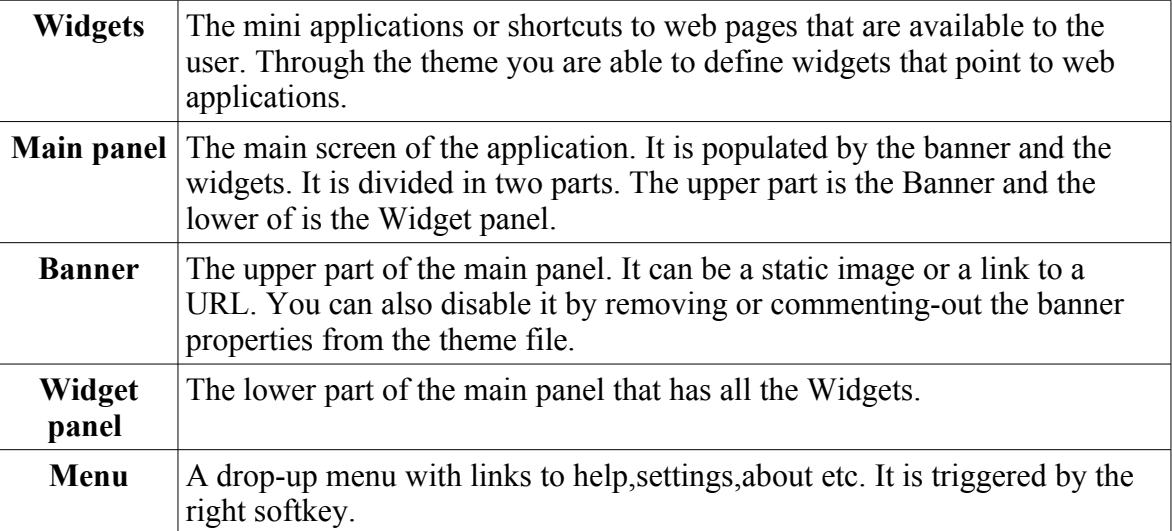

The theme file consists of key value pairs. Each pair is in one line and the key is separated by the value with a ":" character. Every line starting with a # is considered a comment. For example:

```
# A comment above theme.id
theme.id: mycustom_theme
```
In the above example the key "theme.id" takes the value "mycustom theme". The line starting with "#" is a comment.

All keys are one or more English words that are separated by dots ".". The last word of the key is usually defining its type. For example if a key ends with:

**color** – Color can be defined in hexadecimal or as English words. Hexadecimal values specify ARGB or RGB values and start with a #. Words are the names of some basic colors. transparent is also a valid value.

**font –** Fonts have three different values separated by commas. Values are font family, face and size. Valid values are those valid to the *javax.microedition.lcdui.Font* class.

# **3. Layout**

#### *3.1 Banner*

The Banner can be an image, an image with a link or it can be disabled. The image alignment is controlled by the "banner.valign" and "banner.align" keys.

```
# Valigment options: top, bottom, middle
banner.valign: top
# aligment options: left, right, middle
banner.align: middle
# The height of the banner is the same as the height of its icon.
banner.icon: file://pages/icons/logo.png
```
The Banner can have a gradient color controlled by the following keys:

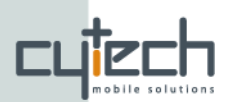

```
banner.gradient.start.color: #333333
banner.gradient.end.color: #666666
# Gradient valid values are: horizontal, vertical
banner.gradient.type: vertical
```
Additionally the Banner cat have a solid color controlled by:

```
banner.color: red
```
#### *3.2 Widgets*

Widgets are drawn in a grid and depending the settings and screen size the number of rows and columns may vary. Widgets order is according to its number beginning from top/left.

A sample widget:

```
services.2.path: file://pages/icons/facebook_sub_58i.png
services.2.text: Facebook
http://m.facebook.com
```
You can control the appearance of a widget with a set of properties on the theme file. Check the sample below and the comments above each key-value pair:

```
# The gap between widgets is controlled by widget.cellgap.size
widget.cellgap.size: 5
# Widget width and height control the dimensions of each widget
widget.width.size: 72
widget.height.size: 72
# You can set the background of the widget to be a gradient color
widget.gradient.start.color: #8f8b8b
widget.gradient.end.color: #070707
# If you do not gradient you can remove the gradient.type key
widget.gradient.type: vertical
widget.border.color:#000000
widget.bg.color:#000000
#widget.icon: file://pages/icons/widget.png
# When focused the widgets will display a different image below their icon
widget.focused.gradient.start.color: #8f8b8b
widget.focused.gradient.end.color: #070707
widget.focused.gradient.type: horizontal
widget.focused.border.color:#00A000
widget.focused.bg.color:#000000
```

```
#widget.focused.icon: file://pages/icons/widget_s.png
```
#### *3.3 Widget panel*

The widget panel can have a gradient of a solid color controlled by the following keys:

```
widgetpanel.gradient.start.color: #9cfffe
widgetpanel.gradient.end.color: white
widgetpanel.gradient.type: vertical
widgetpanel.bg.color: #666666
```
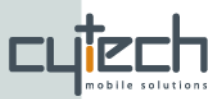

# *3.4 Special go:// commands*

Bluevibe Mobile and Bluevibe ODP support a set of special commands. This can be set to any link inside an xhtml page. The supported commands are:

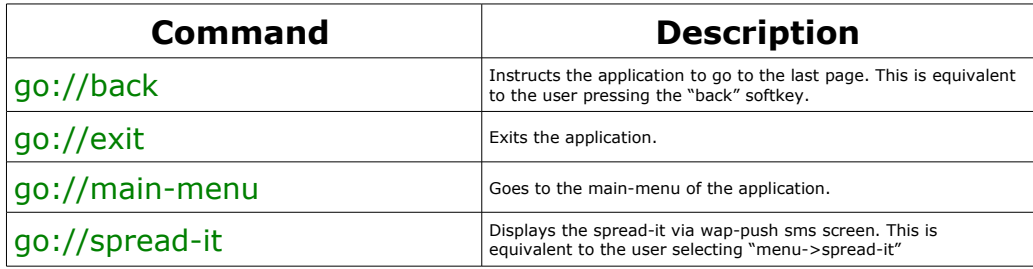

# **4. List of all valid theme properties**

### **4.1 Service Widgets**

Each service widget must have three values, one for the icon the user will see, one for the URL to which it will go and one for the text that will be rendered in case the image could not be loaded.

*Note: # character in the following table represents a number*

| <b>Property name</b> | Value type     | <b>Example value</b>               | <b>Description</b>                                                  |
|----------------------|----------------|------------------------------------|---------------------------------------------------------------------|
| services.#.icon      | URIto<br>image | file://images/facebook sub 58i.png | A URL that indicates the location of the<br>image that will be used |
| services.#.text      | String         | Facebook                           | String that will be used in case image<br>was not loaded            |
| services.#.url       | URL            | http://m.facebook.com              | URL to go to when user selects the<br>widget                        |

The number after the first dot is there to specify the order at which the services will be displayed. The number must be a positive integer.

### **4.3 Main key-value pair**

You can define the landing page of the application by setting the "main" key. For example if you put the following key-value pair in your theme.properties file:

```
main: http://www.google.com
```
The application will display google.com when it starts up. If you omit the "main" property or if you set it to:

main[: go://main-menu](http://www.google.com/)

[Bluevibe mobile will create a widget panel for its first screen.](http://www.google.com/) 

[You can use a local \(inside the jar\) xhtml file as a landing page. For example:](http://www.google.com/)

[main:](http://www.google.com/) [file://pages/index.html](smb://pages/index.html)

The above link will load the file pages/index.html from inside the application's jar.

### **4.4 Example: add a new service widget**

Adding a new widget is very easy once you understand the basics behind the theme syntax. All you need to do is find the section in the theme file where the service widgets are described and add the three required key value pairs.

So assuming that we need to add a new widget that points to the Bluevibe

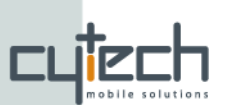

website we would need to provide the key-value pairs of what is the url of the service, what is the widget's name and where the widget image is. Additionally, the descriptors require to specify the services sequence number. So, assuming that we have 7 widgets on the Bluevibe Mobile and we want the new widget to appear at the end of the list, the sequence number should be 8.

Thus, in the theme file after the description of the the last widget we add these three lines:

```
services.8.icon: http://www.bluevibe.net/logo.png
services.8.text: Bluevibe
services.8.url: http://www.bluevibe.net
```
#### **4.5. Default theme values used by FIRE**

*Note: Changes of these properties and/or their meaning may occur as FIRE evolves*

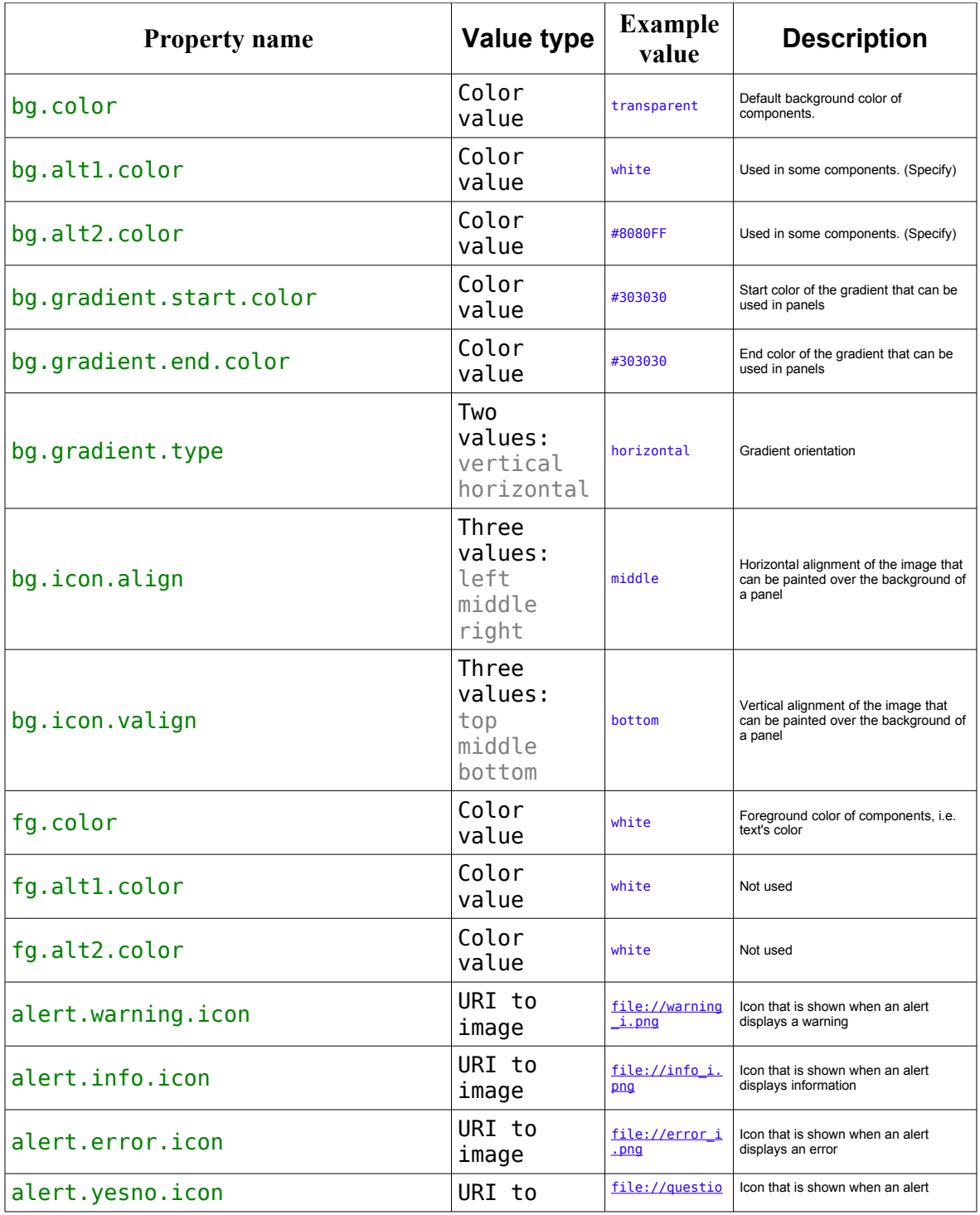

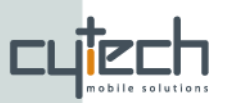

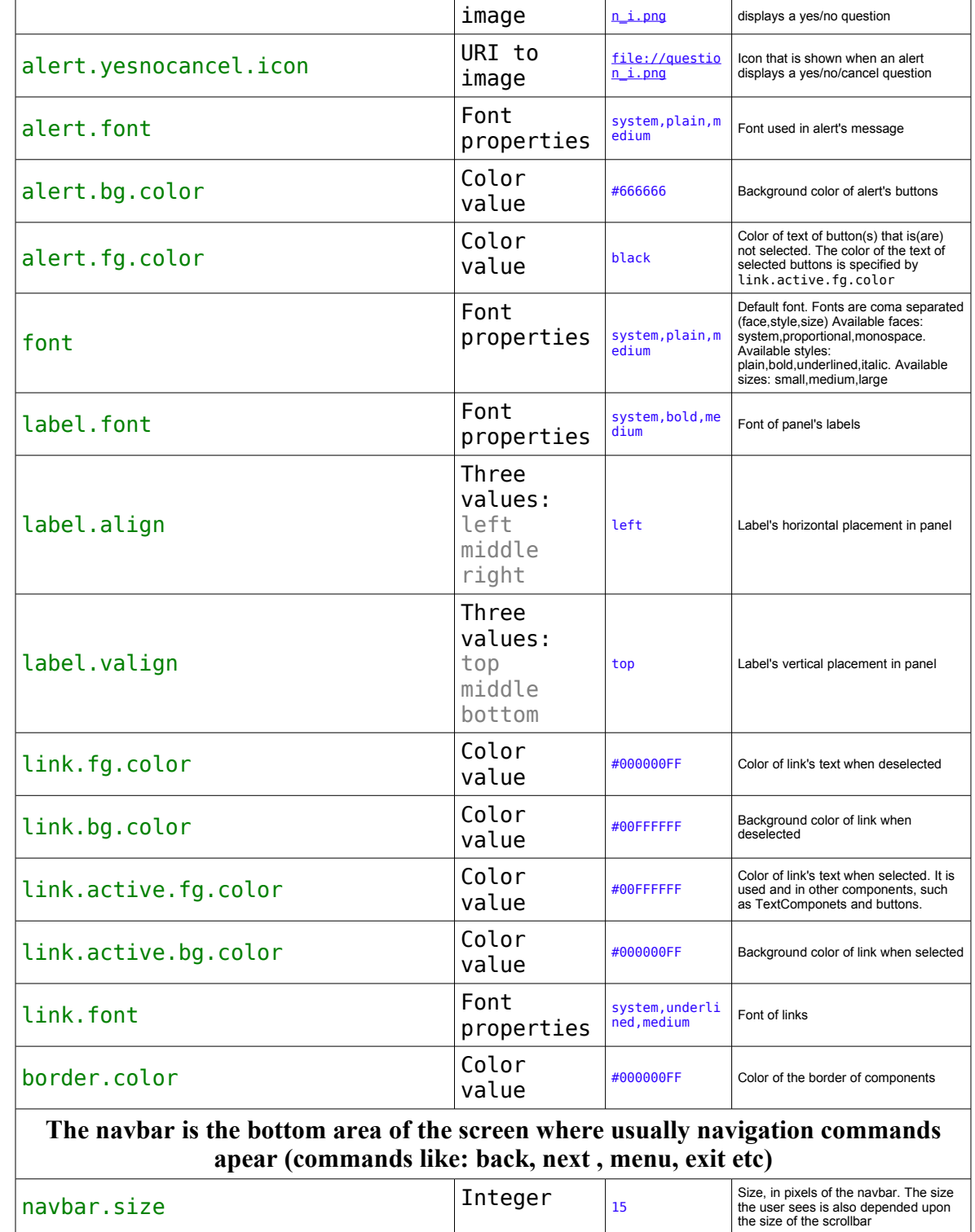

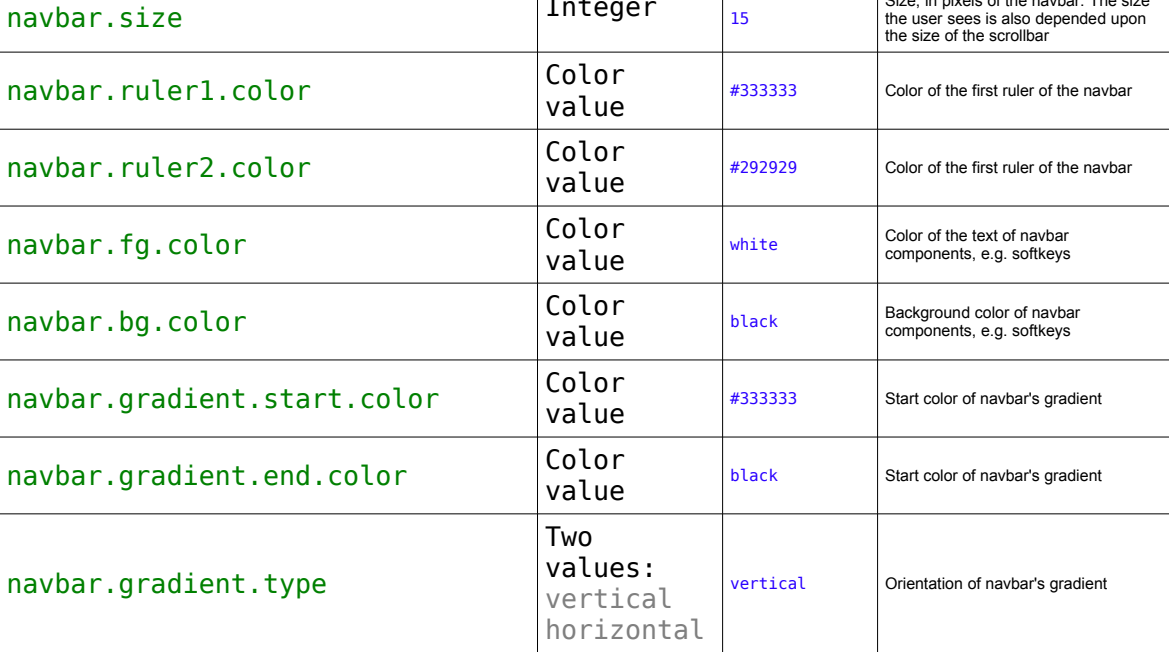

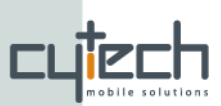

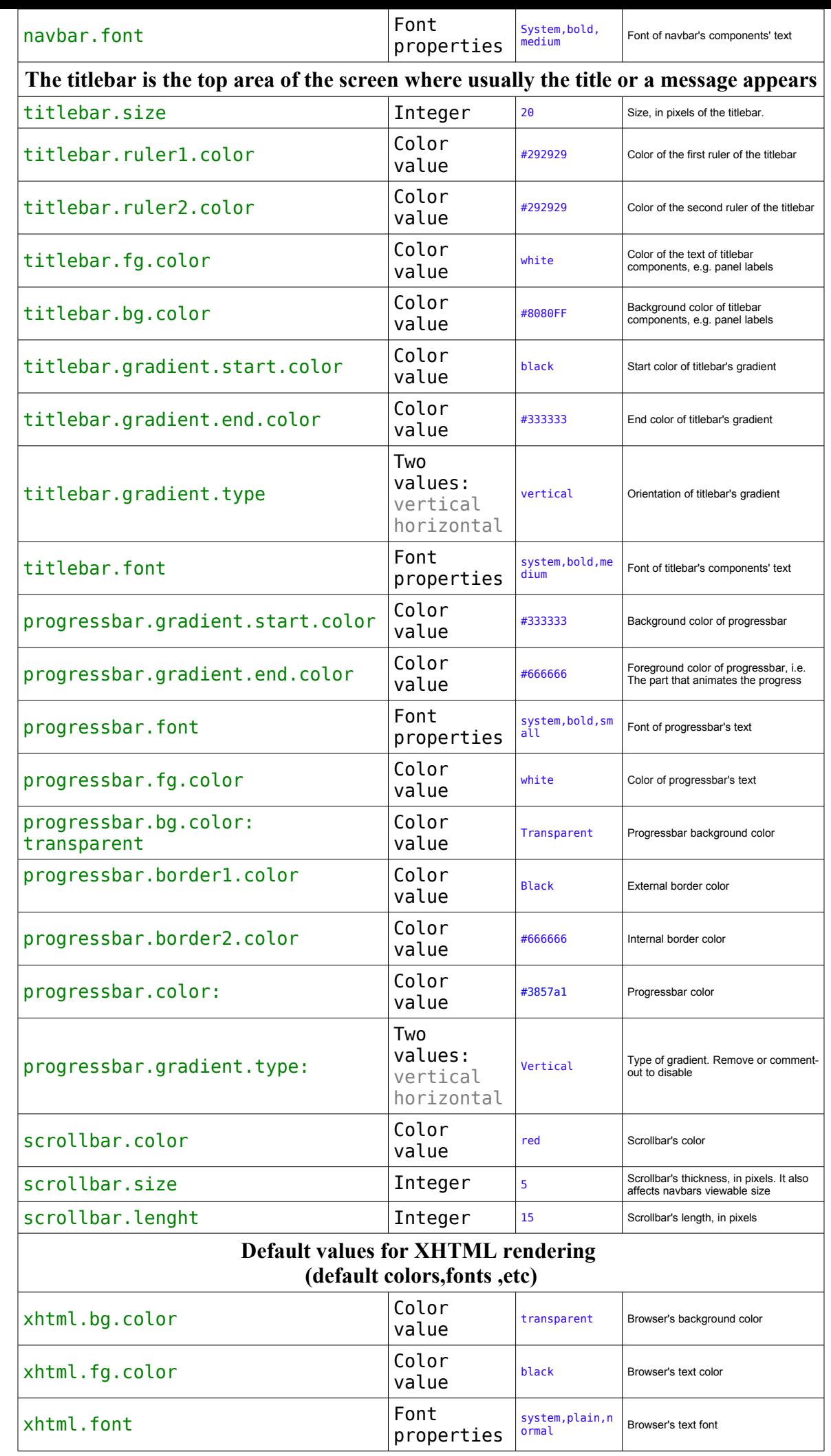